# Canon

# PowerShot SX160 IS

# Getting Started Guide de mise en route

Please refer to the complete user guide included on the CD-ROM for more detailed information.

Pour plus de détails, reportez-vous au guide de l'utilisateur complet inclus sur le CD-ROM. e refer to the complete us<br>CD-ROM for more detain<br>Jus de détails, reportez-<br>teur complet inclus sur

inglish

**Français English**

# **English**

- Make sure you read this guide, including the "Safety Precautions" section, before using the camera.
- Reading this guide will help you learn to use the camera properly. Make sure you read this g<br>Precautions" section, before<br>Reading this guide will he camera properly.
	- • Store this guide safely so that you can use it in the future.

# Package Contents

Before use, make sure the following items are included in the package. If anything is missing, contact your camera dealer.

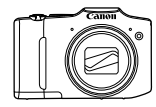

Camera

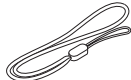

Wrist Stran WS-800

ര DIGITAL CAMERA Solution Disk<sup>\*</sup> (CD-ROM)

Getting Started (this quide)

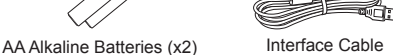

IFC-400PCU

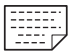

Warranty Card

 $*$  Contains software and PDF manuals ( $\Box$ 23).

**•**  A memory card is not included (see below).

# Compatible Memory Cards

The following memory cards (sold separately) can be used, regardless of capacity. led (see below).<br> **Memory Cards**<br>
rds (sold separately) can be t

- **•**  SD memory cards\*
- **SDHC** memory cards\*
- SDXC memory cards\***X**
- **•**  Eye-Fi cards
- \* Conforms to SD specifications. However, not all memory cards have been verified to work with the camera.

# **About Eye-Fi Cards**

This product is not guaranteed to support Eye-Fi card functions (including wireless transfer). In case of an issue with an Eye-Fi card, please check with the card manufacturer.

Also note that an approval is required to use Eye-Fi cards in many countries or regions. Without approval, use of the card is not permitted. If it is unclear whether the card has been approved for use in the area, please check with the card manufacturer.

# Preliminary Notes and Legal Information

- Take and review some test shots initially to make sure the images were recorded correctly. Please note that Canon Inc., its subsidiaries and affiliates, and its distributors are not liable for any consequential damages arising from any malfunction of a camera or accessory, including memory cards, that results in the failure of an image to be recorded or to be recorded in a way that is machine readable.
- **•**  Images recorded by the camera are intended for personal use. Refrain from unauthorized recording that infringes on copyright law, and note that even for personal use, photography may contravene copyright or other legal rights at some performances or exhibitions, or in some commercial settings.
- **•**  The camera warranty is valid only in the area of purchase. In case of camera problems while abroad, return to the area of purchase before contacting a Canon Customer Support Help Desk.
- Although the LCD monitor is produced under extremely high-precision manufacturing conditions and more than 99.99% of the pixels meet design specifications, in rare cases some pixels may be defective or may appear as red or black dots. This does not indicate camera damage or affect recorded images. nonitor is produced under exitions and more than 99.99%<br>s, in rare cases some pixels<br>ack dots. This does not indica<br>ges.<br>ay be covered with a thin pla<br>uring shipment. If covered, re
- **•**  The LCD monitor may be covered with a thin plastic film for protection against scratches during shipment. If covered, remove the film before using the camera.
- **•**  When the camera is used over an extended period, it may become warm. This does not indicate damage.

# **Organization of Camera User Guide**

The following guides are included, each used for different purposes.

## **Basic Guide (this guide)**

**•**  Gives basic instructions, from initial preparations to shooting, playback, and saving on a computer

## **Advanced Guide (PDF manual)**

**•**  Practical guide that introduces other camera basics and describes shooting and playback options

# Part Names and Conventions in This Guide

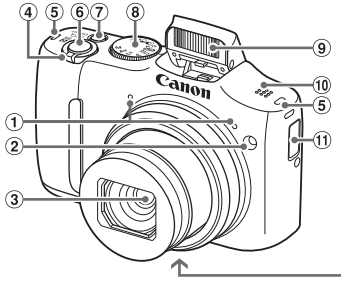

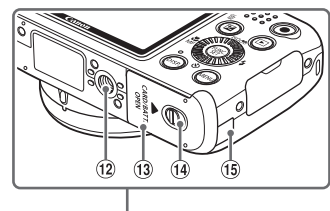

 Microphone

**5** Strap mount Shutter button

- 2 Lamp
- $\Omega$  Lens
- Zoom lever Shooting: <[4] (telephoto)> /  $\leq$  (wide angle)> Playback:  $<\Omega$  (magnify)> /  $\leq$  (index)> We Speaker<br>
The books of Date/time books<br>
Copy Tripod socks<br>
Copy Memory can<br>
Copy DC coupler
- Power button
- Mode dial
- Flash
- <sup>10</sup> Speaker
	- **10 Date/time battery holder**
	- <sup>(12</sup> Tripod socket
	- <sup>13</sup> Memory card/battery cover
	- (ii) Lock release switch
	- DC coupler cable port
- In this quide, icons are used to represent the corresponding camera buttons and dials on which they appear or which they resemble.
- The following camera buttons and controls are represented by icons.
	- $\leq$   $\blacktriangle$  > Up button a on back
	- $\leq$  > Left button  $\circledcirc$  on back
	- $\langle \bullet \rangle$  Right button  $\eta_2$  on back
	- $\leftarrow$  Down button  $\widehat{a}$  on back
	- $\langle\text{supp}\rangle$  Control dial  $\hat{10}$  on back
- Shooting modes and on-screen icons and text are indicated in brackets.
- $\cdot$   $\circ$  Important information you should know
- $\cdot$   $\mathscr{O}$ : Notes and tips for expert camera use
- $\Box$ xx: Pages with related information (in this example, "xx" represents a page number)
- Instructions in this guide apply to the camera under default settings.

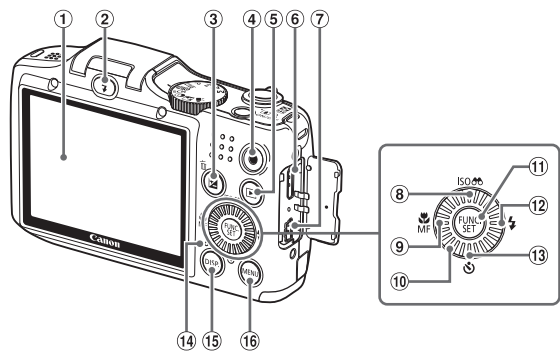

- Screen (LCD monitor)
- $(2)$  <  $(5)$  (Flash up)> button
- $\sqrt{2}$  (Exposure compensation)> / < $m$  (Single image erase) > button Frage)> button<br>
mensation)> / 
<sup>10</sup> Control d<br>
TUNC./S<br>
10 FUNC./S<br>
2 <<br>
2 (Self<br>
10 mom button<br>
10 Indicator<br>
10 Indicator<br>
10 COMP button<br>
10 Indicator<br>
10 COMP button<br>
10 Indicator
- Movie button
- $\circ$  < $\blacksquare$  (Playback)> button
- <sup>6</sup> HDMI™ terminal
- DIGITAL terminal
- $\otimes$  < **ISO** (ISO speed)> / < $\circ$ <sup>00</sup> (Filter image display)> / Up button
- $\circledast$  < $\bullet$  (Macro)> / <MF (Manual focus)> / Left button
- Control dial
- FUNC./SET button
- $\frac{1}{2}$  <  $\frac{1}{2}$  (Flash)> / Right button
- $(3 \leq \mathcal{S})$  (Self-timer)> / Down button
- <sup>(14)</sup> Indicator
- <sup>(1)</sup> <DISP. (Display)> button
- <sup>(6</sup> <MENU> button

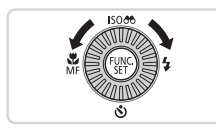

 $\bullet$  Turning the control dial is one way to choose setting items, switch images, and perform other operations. Most of these operations are also possible with the <o><p><q><r> buttons.

- • For convenience, all supported memory cards are simply referred to as "the memory card".
- • The tabs shown above titles indicate whether the function is used for still images, movies, or both.

Still Images : Indicates that the function is used when shooting or viewing still images.

Movies : Indicates that the function is used when shooting or viewing movies.

# $\overline{\phantom{a}}$  Table of Contents

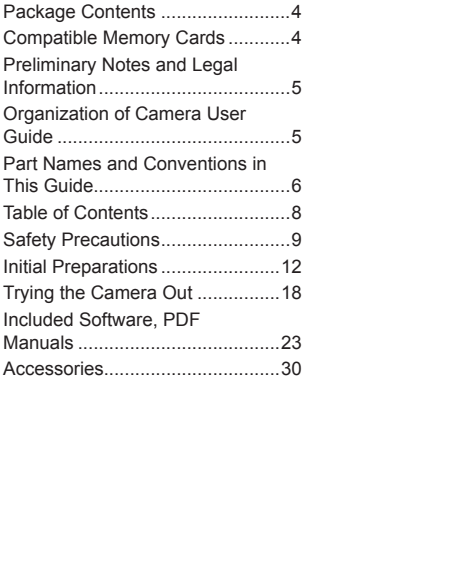

# Safety Precautions

- **•** Before using the product, please ensure that you read the safety precautions described below. Always ensure that the product is used correctly.
- **•** The safety precautions noted on the following pages are intended to prevent injuries to yourself and other persons, or damage to the equipment.
- **•** Be sure to also check the guides included with any separately sold accessories you use.

**Warning** Denotes the possibility of serious injury or death.

#### **• Do not trigger the flash in close proximity to people's eyes.**

Exposure to the intense light produced by the flash could damage eyesight. In particular, remain at least 1 meter (39 inches) away from infants when using the flash.

# **• Store this equipment out of the reach of children and infants.**

Strap: Putting the strap around a child's neck could result in asphyxiation. Date/time battery: Dangerous if swallowed. If this occurs, contact a doctor immediately. platound a child sheek could<br>gerous if swallowed. If this c<br>mded power sources.<br>lisassemble, alter or apply<br>subjecting the product to s<br>or otherwise damaged.<br>or otherwise manged.

- **• Use only recommended power sources.**
- **• Do not attempt to disassemble, alter or apply heat to the product.**
- **• Avoid dropping or subjecting the product to severe impacts.**
- **• To avoid the risk of injury, do not touch the interior of the product if it has been dropped or otherwise damaged.**
- **• Stop using the product immediately if it emits smoke, a strange smell, or otherwise behaves abnormally.**
- **• Do not use organic solvents such as alcohol, benzine, or thinner to clean the product.**
- **• Do not let the product come into contact with water (e.g. sea water) or other liquids.**
- **• Do not allow liquids or foreign objects to enter the camera.**

This could result in electrical shock or fire.

If liquids or foreign objects come into contact with the camera interior, immediately turn the camera off and remove the batteries.

**• Use only the recommended batteries.**

#### **• Do not place the batteries near or in direct flame.**

The batteries may explode or leak, resulting in electrical shock or fire. This could cause injury and damage the surroundings. In the event that batteries leak and the battery electrolyte contacts eyes, mouth, skin or clothing, immediately flush with water.

**• Turn the camera off in places where camera use is prohibited.**

The electromagnetic waves emitted by the camera may interfere with the operation of electronic instruments and other devices. Exercise adequate caution when using the camera in places where use of electronic devices is restricted, such as inside airplanes and medical facilities.

**• Do not play the supplied CD-ROM(s) in any CD player that does not support data CD-ROMs.**

It is possible to suffer hearing loss from listening with headphones to the loud sounds of a CD-ROM played on an audio CD player (music player). Additionally, this could damage the speakers.

**Caution** Denotes the possibility of injury.

- **• When holding the camera by the strap, be careful not to bang it, subject it to strong impacts or shocks, or let it get caught on other objects.** pacts or shocks, or let it ge<br>o or push strongly on the let if get<br>or damage the camera.<br>ect the screen to strong im<br>y may result from the broken<br>be careful not to cover it w
- **• Be careful not to bump or push strongly on the lens.**

This could lead to injury or damage the camera.

**• Be careful not to subject the screen to strong impacts.**

If the screen cracks, injury may result from the broken fragments.

**• When using the flash, be careful not to cover it with your fingers or clothing.**

This could result in burns or damage to the flash.

- **• Avoid using, placing or storing the product in the following places:**
	- **- Places subject to strong sunlight**
	- **- Places subject to temperatures above 40 °C (104 °F)**
	- **- Humid or dusty areas**

These could cause leakage, overheating or an explosion of the batteries, resulting in electrical shock, fire, burns or other injuries.

**• The slideshow transition effects may cause discomfort when viewed for prolonged periods.**

**Caution** Denotes the possibility of damage to the equipment.

**• Do not aim the camera at bright light sources (such as the sun on a clear day).**

Doing so may damage the image sensor.

**• When using the camera on a beach or at a windy location, be careful not to allow dust or sand to enter the camera.**

This may cause the product to malfunction.

**• In regular use, small amounts of smoke may be emitted from the flash.**

This is due to the high intensity of the flash burning dust and foreign materials stuck to the front of the unit. Please use a cotton swab to remove dirt, dust or other foreign matter from the flash to prevent heat build-up and damage to the unit.

**• Remove and store the batteries when you are not using the camera.** If the batteries are left inside the camera, damage caused by leakage may occur. the batteries when you are<br>inside the camera, damage<br>of the batteries, cover the tell<br>inderials may lead to fire of<br>pries of different types at the

**• Before you discard the batteries, cover the terminals with tape or other insulators.**

Contacting other metal materials may lead to fire or explosions.

- **• Do not charge batteries of different types at the same time, or use older batteries together with newer batteries.**
- **• Do not insert the batteries with the + and – terminals reversed.**

This may cause the product to malfunction.

**• When putting the camera in your bag, ensure that hard objects do not come into contact with the screen.**

**• Do not attach any hard objects to the camera.**

Doing so may cause malfunctions or damage the screen.

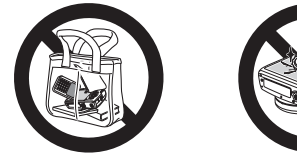

Prepare for shooting as follows.

# Attaching the Strap

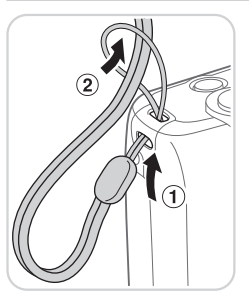

 $\bullet$  Thread the end of the strap through the strap hole  $(①)$ , and then pull the other end of the strap through the loop on the threaded end  $(Q)$ .

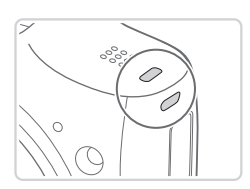

 $\bullet$  The strap can also be attached to the left side of the camera. • The strap can also b<br>side of the camera.

# Holding the Camera

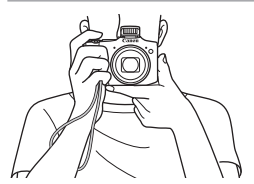

- $\bullet$  Place the strap around your wrist.
- $\bullet$  When shooting, keep your arms close to your body and hold the camera securely to prevent it from moving. If you have raised the flash, do not rest your fingers on it.

# Inserting the Batteries and Memory Card

Insert the included batteries and a memory card (sold separately). Note that before using a new memory card (or a memory card formatted in another device), you should format the memory card with this camera (see *Camera User Guide*).

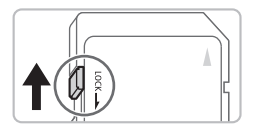

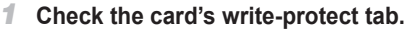

 $\bullet$  Recording is not possible on memory cards with a write-protect tab when the tab is in the locked (downward) position. Slide the tab up until it clicks into the unlocked position.

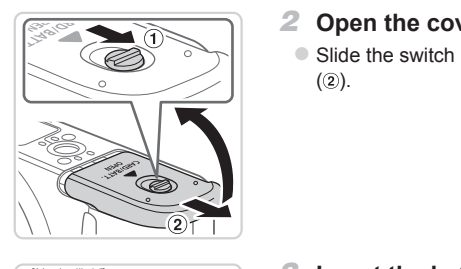

#### *2* **Open the cover.**

 $\bullet$  Slide the switch  $( \circ )$  and open the cover  $(2)$ .

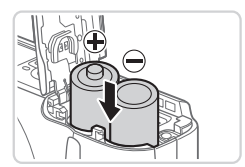

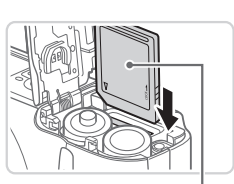

#### *3* **Insert the batteries.**

 $\bullet$  Insert the batteries as shown.

# *4* **Insert the memory card.**

- $\bullet$  Insert the memory card facing as shown until it clicks into the locked position.
- $\bullet$  Make sure the memory card is facing the right way when you insert it. Inserting memory cards facing the wrong way may damage the camera.

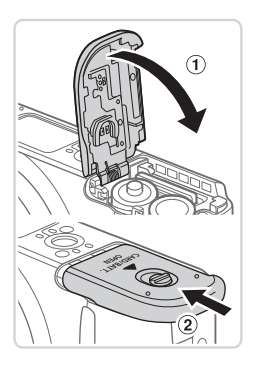

#### *5* **Close the cover.**

 $\bullet$  Lower the cover ( $\circ$ ) and hold it down as you slide it, until it clicks into the closed position  $(2)$ .

# **Compatible Batteries**

Use AA alkaline batteries or Canon AA NiMH batteries (sold separately, see *Camera User Guide*). **ries**<br>or Canon AA NiMH batteries<br>ent performance of other batteries<br>ommended.<br>onger in cameras than alkaline b<br>www.many shots or hours of recordi

- **•**  Due to the inconsistent performance of other batteries, use of specified batteries only is recommended.
- **•**  NiMH batteries last longer in cameras than alkaline batteries do, especially in cold weather.
- **•**  For guidelines on how many shots or hours of recording are possible with various batteries, see "Specifications" in the *Camera User Guide*.

# **Removing the Memory Card**

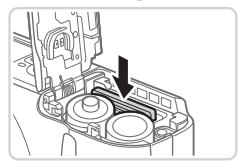

- $\bullet$  Open the cover and push the memory card in until it clicks, and then slowly release the memory card.
- $\triangleright$  The memory card will pop up.

# <span id="page-14-1"></span>Setting the Date and Time

Set the current date and time correctly as follows if the [Date/Time] screen is displayed when you turn the camera on. Information you specify this way is recorded in image properties when you shoot, and it is used when you manage images by shooting date or print images showing the date. You can also add a date stamp to shots, if you wish (see *Camera User Guide*).

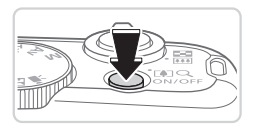

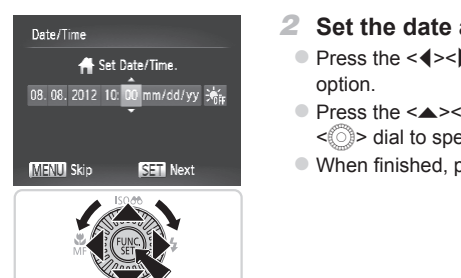

#### *1* **Turn the camera on.**

- Press the power button.
- $\triangleright$  The [Date/Time] screen is displayed.

#### <span id="page-14-0"></span>*2* **Set the date and time.**

- $\bullet$  Press the  $\lt \blacktriangle$  > buttons to choose an option.
- $\bullet$  Press the  $\leq$   $\blacktriangleright$   $\leq$   $\blacktriangleright$  buttons or turn the  $\leq$   $\otimes$  > dial to specify the date and time.
- $\bullet$  When finished, press the  $\leq$  ( $\frac{f(w)}{w}$ ) button.

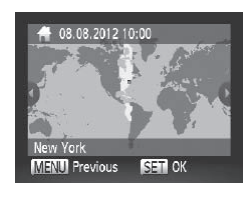

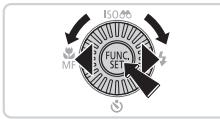

- *3* **Set the home time zone.**
	- $\bullet$  Press the < $\bullet$  > buttons or turn the  $\leq$  > dial to choose your home time zone.

#### *4* **Finish the setup process.**

- $\bullet$  Press the  $\lt^{\text{(true)}}$  button when finished. After a confirmation message, the setting screen is no longer displayed.
- $\bullet$  To turn off the camera, press the power button.

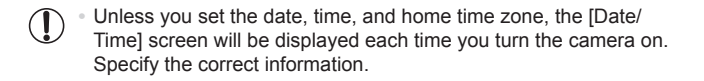

To set daylight saving time (1 hour ahead), choose [ $\frac{1}{2}$ <sub>ref</sub>] in step 2 and then choose  $\widehat{S(1)}$  by pressing the  $\langle \blacktriangle \rangle$   $\langle \blacktriangledown \rangle$  buttons or turning the  $\langle \widehat{\heartsuit} \rangle$  dial.

#### **Changing the Date and Time**

Adjust the date and time as follows.

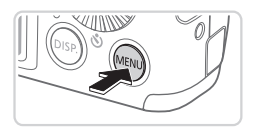

- *1* **Access the camera menu.**
- Press the <MFNU> button.

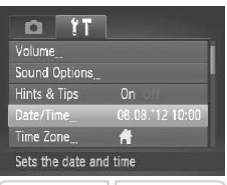

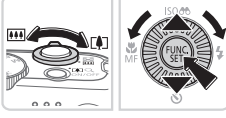

## *2* **Choose [Date/Time].**

- $\bullet$  Move the zoom lever to choose the  $[9]$ tab.
- $\bullet$  Press the  $\leq$   $\blacktriangleright$   $\leq$   $\blacktriangleright$  buttons or turn the <5> dial to choose [Date/Time], and then press the  $\leq$   $\binom{m}{m}$  button. 2 Choose [Date/T<br>• Move the zoom lever<br>tab.<br>• Press the < $\blacktriangle$ >< $\blacktriangleright$ s dial to choose<br>then press the < $\binom{m}{2}$

- *3* **Change the date and time.**
	- $\bullet$  Follow step 2 on  $\Box$  15 to adjust the settings.
	- **Press the <MFNU>** button to close the menu.

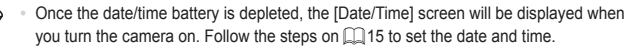

**•**  If the [Date/Time] screen is displayed each time you turn the camera on, even after you have set the date and time correctly, replace the date/time battery with a new one (see *Camera User Guide*).

# Display Language

The display language can be changed as needed.

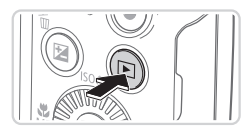

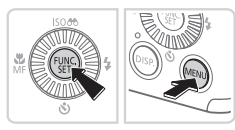

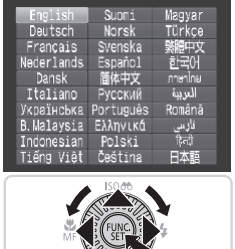

# *1* **Enter Playback mode.**

- $\bullet$  Press the  $\leq$   $\bullet$  > button.
- *2* **Access the setting screen.**  $\bullet$  Press and hold the  $\leq$   $\binom{mn}{mn}$  button, and then immediately press the <MENU> button.
- *3* **Set the display language.**
- $\bullet$  Press the  $\leq$   $\blacktriangleright$   $\ltimes$   $\blacktriangleright$   $\ltimes$   $\blacktriangleright$   $\gt$  buttons or turn the  $\leq$   $\otimes$  > dial to choose a language, and then press the  $\leq$   $\binom{m}{\text{ST}}$  button.  $\begin{array}{c} \text{3} \\ \text{7} \\ \text{8} \\ \text{8} \\ \text{9} \\ \text{10} \\ \text{11} \\ \text{12} \\ \text{13} \\ \text{14} \\ \text{15} \\ \text{16} \\ \text{17} \\ \text{18} \\ \text{19} \\ \text{10} \\ \text{10} \\ \text{11} \\ \text{12} \\ \text{13} \\ \text{14} \\ \text{16} \\ \text{17} \\ \text{18} \\ \text{19} \\ \text{19} \\ \text{10} \\ \text{10} \\ \text{11} \\ \text{12} \\ \text{13} \\ \$ 
	- $\triangleright$  Once the display language has been set, the setting screen is no longer displayed.

- The current time is displayed if you wait too long in step 2 after pressing the  $\langle m \rangle$  button before you press the  $\langle MENU \rangle$  button. In this case, press the  $\leq \frac{mn}{\sqrt{mn}}$  button to dismiss the time display and repeat step 2.
	- You can also change the display language by pressing the <MENU> button and choosing [Language  $\sqrt{3}$ ] on the  $[1]$  tab.

# **Trying the Camera Out**

Follow these instructions to turn the camera on, shoot still images or movies, and then view them.

# Shooting (Smart Auto)

For fully automatic selection of the optimal settings for specific scenes, simply let the camera determine the subject and shooting conditions.

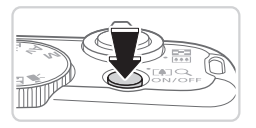

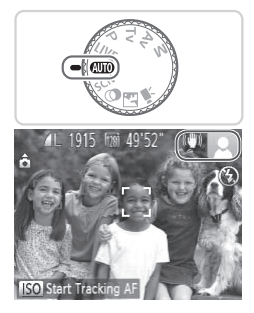

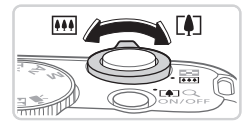

#### *1* **Turn the camera on.**

- $\bullet$  Press the power button.
- $\triangleright$  The startup screen is displayed.

# *2* **Enter <**A**> mode.**

- $\bullet$  Set the mode dial to  $\leq$   $\sim$   $\bullet$
- $\bullet$  Aim the camera at the subject. The camera will make a slight clicking noise as it determines the scene. • Set the mode dial to<br>
• Aim the camera at the camera will make a<br>
as it determines the<br>
• Icons representing to<br>
stabilization mode a<br>
• upper right of the sc<br>
• Frames displayed a
	- $\triangleright$  Icons representing the scene and image stabilization mode are displayed in the upper right of the screen.
	- $\triangleright$  Frames displayed around any detected subjects indicate that they are in focus.

#### *3* **Compose the shot.**

 $\bullet$  To zoom in and enlarge the subject, move the zoom lever toward  $\leq$   $\blacktriangleright$  / (telephoto), and to zoom away from the subject, move it toward  $\leq$  (wide angle).

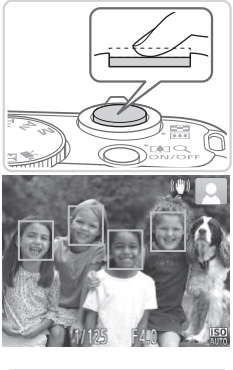

# *4* **Shoot. Shooting Still Images Focus.**

 $\bullet$  Press the shutter button lightly, halfway down. The camera beeps twice after focusing, and green frames are displayed to indicate image areas in focus.

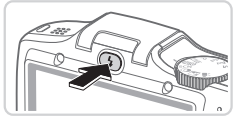

 $\bullet$  If [Raise the flash] appears on the screen, press the  $\leq$  > button to raise the flash. It will fire when shooting. If you prefer not to use the flash, push it down with your finger, into the camera. COPY

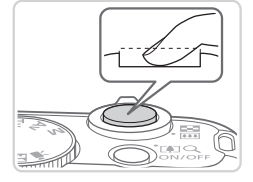

#### 2Shoot.

- $\bullet$  Press the shutter button all the way down.
- $\triangleright$  As the camera shoots, a shutter sound is played, and in low-light conditions, the flash fires automatically.
- $\bullet$  Keep the camera still until the shutter sound ends.
- $\triangleright$  Your shot remains displayed on the screen for about two seconds.
- $\bullet$  Even while the shot is displayed, you can take another shot by pressing the shutter button again.

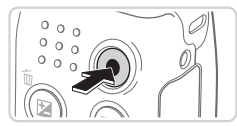

Elapsed Time

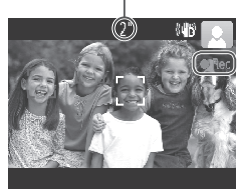

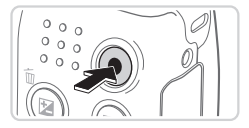

# **Shooting Movies Start shooting.**

- $\bullet$  Press the movie button. The camera beeps once as recording begins, and **[ORec]** is displayed with the elapsed time.
- $\triangleright$  Black bars displayed on the top and bottom edges of the screen indicate image areas not recorded.
- $\triangleright$  Frames displayed around any detected faces indicate that they are in focus.
- $\circ$  Once recording begins, you can take your finger off the movie button.

# **Finish shooting.**

 $\bullet$  Press the movie button again to stop shooting. The camera beeps twice as recording stops. 2FINISH Shooting.<br>• Press the movie but<br>• shooting. The came<br>• recording stops.

# Viewing

After shooting images or movies, you can view them on the screen as follows.

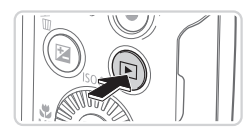

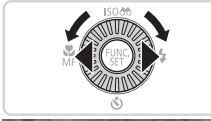

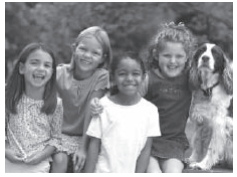

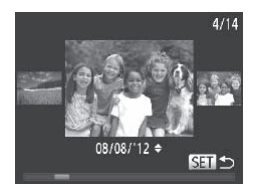

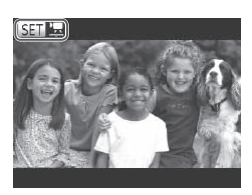

# *1* **Enter Playback mode.**

- $\bullet$  Press the  $\leq$ **F** $>$  button.
- $\triangleright$  Your last shot is displayed.

# *2* **Browse through your images.**

- $\bullet$  To view the previous image, press the  $\leq$  button or turn the  $\leq$   $\geq$  dial counterclockwise. To view the next image, press the  $\leq$  > button or turn the <5> dial clockwise.
- Press and hold the <<>>>buttons to browse through images quickly. Images appear grainy at this time. image, press the<br>
Second Corporation School of the Press and hold to<br>
press and hold to browse through impear grainy at<br>  $\frac{1}{2}$ 
	- $\bullet$  To access Scroll Display mode, turn the  $\leq$   $\geq$  dial rapidly. In this mode, turn the  $\leq$   $\otimes$  > dial to browse through images.
	- $\bullet$  To return to single-image display, press the  $\leq$   $\leq$   $\leq$
	- $\circ$  Movies are identified by a  $[$   $\mathbb{S}$   $\mathbb{F}$  icon. To play movies, go to step 3.

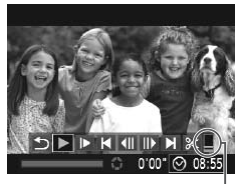

Volume

#### *3* **Play movies.**

- $\bullet$  Press the  $\leq$  ( $\frac{f(NR)}{S(T)}$ ) button to access the movie control panel, choose  $[ \blacktriangleright ]$  (either press the  $\langle$   $\star$   $\rangle$   $\ge$   $\star$  buttons or turn the  $\leq$   $\otimes$  dial), and then press the  $\leq$   $\leq$   $\leq$   $\leq$   $\leq$   $\leq$   $\leq$   $\leq$   $\leq$   $\leq$   $\leq$   $\leq$   $\leq$   $\leq$   $\leq$   $\leq$   $\leq$   $\leq$   $\leq$   $\leq$   $\leq$   $\leq$   $\leq$   $\leq$   $\leq$   $\leq$   $\leq$   $\leq$   $\leq$   $\leq$   $\le$ button again.
- $\triangleright$  Playback now begins, and after the movie is finished,  $[ 1 ]$   $\overline{2}$  is displayed.
- $\bullet$  To adjust the volume, press the  $\leq$   $\geq$   $\leq$   $\leq$ buttons.

To switch to Shooting mode from Playback mode, press the shutter button halfway.

# **Erasing the Images**

You can choose and erase unneeded images one by one. Be careful when erasing images, because they cannot be recovered. S<br>
e unneeded images one by c<br>
they cannot be recovered.<br> **Choose an image Press the <4>>>**<br>
Press the <4>><br>
<©>> dial to choose

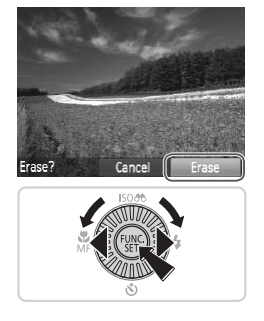

- *1* **Choose an image to erase.**
	- Press the <<>>>>buttons or turn the  $\leq$   $\otimes$  > dial to choose an image.
- *2* **Erase the image.**
	- $\bullet$  Press the  $\leq$  m  $>$  button.
	- $\bullet$  After [Erase?] is displayed, press the <q><r> buttons or turn the <5> dial to choose [Erase], and then press the  $\langle \frac{f(mC)}{S} \rangle$ button.
	- $\triangleright$  The current image is now erased.
	- $\bullet$  To cancel erasure, press the < $\bullet$  < $\bullet$  > buttons or turn the  $\leq$   $\otimes$  > dial to choose [Cancel], and then press the  $\langle \frac{f(m)}{st} \rangle$ button.

You can also erase all images at once (see *Camera User Guide*).

# <span id="page-22-0"></span>Included Software, PDF Manuals

The software and PDF manuals on the included DIGITAL CAMERA Solution Disk (CD-ROM)  $(4)$  are introduced below, with instructions for installation, and saving images to a computer.

# **Software**

After installing the software on the CD-ROM, you can do the following things on your computer.

# **CameraWindow**

 $\bullet$  Import images and change camera settings

#### **ImageBrowser EX**

- $\circ$  Manage images: view, search, and organize
- Print and edit images

# **Auto Update Function**

Using the included software, you can update to the latest version, and download new functions via the Internet (some software excluded). Be sure to install the software on a computer with an Internet connection so you can use this function. metrom<br>tivare, you can update to the<br>ns via the Internet (some soft<br>on a computer with an Intern<br>s is required to use this funces<br>and access fees must be

• Internet access is required to use this function, and any ISP account charges and access fees must be paid separately.

# PDF Manuals

## **Camera User Guide**

 $\circ$  Refer to this quide for a more in-depth understanding of camera operation.

# <span id="page-22-1"></span>**Software Guide**

 $\bullet$  Refer to this guide when using the included software. The guide can be accessed from the help system of included software (some software excluded).

# <span id="page-23-0"></span>System Requirements

The included software can be used on the following computers. Adobe Reader is required to view the PDF manuals.

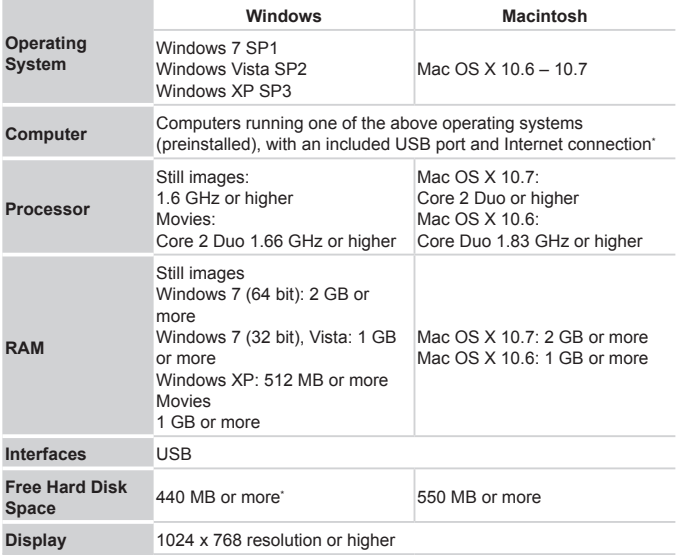

\* Silverlight 4 or later (max. 100 MB) must be installed, and in Windows XP, Microsoft .NET Framework 3.0 or later (max. 500 MB) must be installed. Installation may take some time, depending on computer performance.

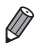

Check the Canon website for the latest system requirements, including supported OS versions.

# Installing the Software

Windows 7 and Mac OS X 10.6 are used here for the sake of illustration. Using the software auto update function, you can update to the latest version and download new functions via the Internet (some software excluded), so be sure to install the software on a computer with an Internet connection.

![](_page_24_Picture_3.jpeg)

![](_page_25_Picture_1.jpeg)

![](_page_25_Picture_2.jpeg)

![](_page_25_Picture_3.jpeg)

#### <span id="page-25-0"></span>*3* **When a message is displayed prompting you to connect the camera, connect it to a computer.**

 $\bullet$  With the camera turned off, open the cover  $(  $\circ$ ). With the smaller pluq of the$ included interface cable  $(1)4$ ) in the orientation shown, insert the plug fully into the camera terminal  $(2)$ .

 $\bullet$  Insert the larger plug of the interface cable in the computer's USB port. For details about USB connections on the computer, refer to the computer user manual. • Insert the larger plus<br>
cable in the comput<br>
details about USB c<br>
computer, refer to the<br>
manual.<br>
1 Install the files.

## *4* **Install the files.**

- $\bullet$  Turn the camera on, and follow the on-screen instructions to complete the installation process.
- $\triangleright$  The software will connect to the Internet to update to the latest version and download new functions. Installation may take some time, depending on computer performance and the Internet connection.
- Click [Finish] or [Restart] on the screen after installation and remove the CD-ROM when the desktop is displayed.
- $\bullet$  Turn the camera off and disconnect the cable.

![](_page_26_Picture_1.jpeg)

- The screen in step 3 will not be displayed.
- Some functions may not be installed.
- **•**  The first time you connect the camera to the computer, drivers will be installed, so it may take a few minutes until camera images are accessible.
- **•**  If you have several cameras that were bundled with ImageBrowser EX on the included CD-ROMs, be sure to use each camera with their included CD-ROM and follow the on-screen installation instructions for each. Doing so will ensure that each camera will receive the correct updates and new functions via the auto update function.

## Saving Images to a Computer

Windows 7 and Mac OS X 10.6 are used here for the sake of illustration.

![](_page_26_Picture_8.jpeg)

![](_page_26_Picture_491.jpeg)

#### *1* **Connect the camera to the computer.**

 $\bullet$  Follow step 3 on  $\Box$  26 to connect the camera to a computer.

# *2* **Turn the camera on to access CameraWindow.** computer.<br>
Follow step 3 on<br>
camera to a com<br> **2 Turn the cameraWind<br>
Press the <EI> b**

- $\bullet$  Press the  $\leq$   $\blacktriangleright$  button to turn the camera on.
- $\bullet$  On a Macintosh computer, CameraWindow is displayed when a connection is established between the camera and computer.
- $\bullet$  For Windows, follow the steps introduced below.
- $\circ$  In the screen that displays, click the [ $\bullet$ ] link to modify the program.

![](_page_27_Picture_1.jpeg)

![](_page_27_Figure_2.jpeg)

![](_page_27_Picture_4.jpeg)

Choose [Downloads Images From Canon] Camera using Canon CameraWindow] and then click [OK].

**Double click [ ].** 

#### CameraWindow *3* **Save the images to the computer.**

- Click [Import Images from Camera], and then click [Import Untransferred Images].
- $\triangleright$  Images are now saved to the Pictures folder on the computer, in separate folders named by date. Computer.<br>Click [Import Images<br>then click [Import Ur<br>Images are now say<br>folder on the compu<br>folders named by da<br>After images are say<br>CameraWindow, pre
	- After images are saved, close CameraWindow, press the  $\leq$   $\blacktriangleright$  button to turn the camera off, and unplug the cable.
	- $\bullet$  For instructions on viewing images on a computer, refer to the Software Guide  $($  $\Box$ 23).

![](_page_28_Picture_1.jpeg)

- In Windows 7, if the screen in step 2 is not displayed, click the [ **all** icon in the taskbar.
- **•**  To start CameraWindow in Windows Vista or XP, click [Downloads Images From Canon Camera using Canon CameraWindow] on the screen displayed when you turn the camera on in step 2. If CameraWindow is not displayed. click the [Start] menu and choose [All Programs] ► [Canon Utilities] ► [CameraWindow] ► [CameraWindow].
- On a Macintosh computer, if CameraWindow is not displayed after step 2, click the [CameraWindow] icon in the Dock (the bar at the bottom of the desktop).
- **•**  Although you can save images to a computer simply by connecting your camera to the computer without using the included software, the following limitations apply.
	- It may take a few minutes after you connect the camera to the computer until camera images are accessible.
	- Images shot in vertical orientation may be saved in horizontal orientation.
	- Image protection settings may be cleared from images saved to a computer.
	- Some problems may occur when saving images or image information, depending on the operating system version, the software in use, or image file sizes. vertical orientation may be saved<br>on settings may be cleared from in smay occur when saving images<br>the operating system version, the<br>s provided by the included software movies or returning images to the
	- Some functions provided by the included software may not be available, such as editing movies or returning images to the camera.

# Using the PDF Manuals

#### **Camera User Guide**

 $\circ$  Access this guide by double-clicking the desktop shortcut icon.

#### **Software Guide**

 $\bullet$  The guide can be accessed from the help system of included software (some software excluded).

![](_page_28_Picture_16.jpeg)

It may not be possible to install the PDF manuals on computers that do not meet the system requirements  $(224)$ . However, you can view the manuals on a computer that supports Adobe Reader by copying the PDF files in the Readme folder on the CD-ROM directly to a convenient location on the computer.

# Accessories

![](_page_29_Figure_1.jpeg)

\*2 High-Power Flash HF-DC1 also supported. \*3 DC Coupler DR-DC10 is required.

**Use of genuine Canon accessories is recommended.**

This product is designed to achieve excellent performance when used with genuine Canon accessories.

Canon shall not be liable for any damage to this product and/or accidents such as fire, etc., caused by the malfunction of non-genuine Canon accessories (e.g., a leakage and/or explosion of a battery pack). Please note that this warranty does not apply to repairs arising out of the malfunction of non-genuine Canon accessories, although you may request such repairs on a chargeable basis.

#### **USA and Canada only:**

The Nickel-Metal Hydride battery is recyclable.

Please call 1-800-8-BATTERY for information on how to recycle this battery.

#### **FCC Notice**

(Digital Camera, Model PC1816 systems)

This device complies with Part 15 of the FCC Rules. Operation is subject to the following two conditions:

(1) this device may not cause harmful interference, and

(2) this device must accept any interference received, including interference that may cause undesired operation.

Note: This equipment has been tested and found to comply with the limits for Class B digital devices, pursuant to Part 15 of the FCC rules. These limits are designed to provide reasonable protection against harmful interference in a residential installation.

This equipment generates, uses and can radiate radio frequency energy and, if not installed and used in accordance with the instructions, may cause harmful interference to radio communications. However, there is no guarantee that interference will not occur in a particular installation. If this equipment does cause harmful interference to radio or television reception, which can be determined by turning the equipment off and on, the user is encouraged to try to correct the interference by one or more of the following measures: accordance with the instructions<br>nmunications. However, there is r<br>ir in a particular installation. If this<br>adio or television reception, which<br>t off and on, the user is encourag<br>ore of the following measures:<br>a receiving

- • Reorient or relocate the receiving antenna.
- **Increase the separation between the equipment and receiver.**
- • Connect the equipment into an outlet on a circuit different from that to which the receiver is connected.
- • Consult the dealer or an experienced radio/TV technician for help.

The cable with the ferrite core provided with the digital camera must be used with this equipment in order to comply with Class B limits in Subpart B of Part 15 of the FCC rules.

Do not make any changes or modifications to the equipment unless otherwise specified in the manual. If such changes or modifications should be made, you could be required to stop operation of the equipment.

Canon U.S.A., Inc.

One Canon Plaza, Lake Success, NY 11042, U.S.A.

Tel No. (516) 328-5600

#### **Canadian Radio Interference Regulations**

This Class B digital apparatus complies with Canadian ICES-003.

#### **For CA, USA only**

Included lithium battery contains Perchlorate Material - special handling may apply. See www.dtsc.ca.gov/hazardouswaste/perchlorate/ for details.

#### **Trademark Acknowledgments**

- **•**  The SDXC logo is a trademark of SD-3C, LLC.
- **•**  This device incorporates exFAT technology licensed from Microsoft.
- **•**  HDMI, the HDMI logo and High-Definition Multimedia Interface are trademarks or registered trademarks of HDMI Licensing LLC.
- **The iFrame logo and the iFrame symbol are trademarks of Apple Inc.**

#### **About MPEG-4 Licensing**

This product is licensed under AT&T patents for the MPEG-4 standard and may be used for encoding MPEG-4 compliant video and/or decoding MPEG-4 compliant video that was encoded only (1) for a personal and non-commercial purpose or (2) by a video provider licensed under the AT&T patents to provide MPEG-4 compliant video. moder AT&T patents for the Miloding MPEG-4 compliant video<br>that was encoded only (1) for (2) by a video provider lice<br>-4 compliant video.<br>-4 compliant video.<br>mplied for any other use for N<br>as required.

No license is granted or implied for any other use for MPEG-4 standard. \* Notice displayed in English as required.

## **Disclaimer**

- **•**  Reprinting, transmitting, or storing in a retrieval system any part of this guide without the permission of Canon is prohibited.
- **•**  Canon reserves the right to change the contents of this guide at any time without prior notice.
- **•**  Illustrations and screenshots in this guide may differ slightly from the actual equipment.
- **•**  The above items notwithstanding, Canon accepts no liability for damages due to mistaken operation of the products.

# Français

• Prenez soin de lire ce guide, dont la section « Précautions de sécurité », avant d'utiliser l'appareil photo.

COPY

- • La lecture de ce guide vous aidera à apprendre à utiliser correctement l'appareil photo.
- • Rangez-le dans un endroit sûr pour toute référence ultérieure.

# Contenu du coffret

Vérifiez que les éléments suivants sont inclus dans le coffret avant d'utiliser l'appareil photo.

Si un élément venait à manquer, contactez le revendeur de votre appareil photo.

![](_page_33_Picture_3.jpeg)

Appareil photo

![](_page_33_Picture_5.jpeg)

Ō. DIGITAL CAMERA

Dragonne WS-800

Solution Disk<sup>\*</sup> (CD-ROM)

![](_page_33_Picture_9.jpeg)

route (ce guide)

Piles alcalines AA (x 2) Câble d'interface

![](_page_33_Picture_10.jpeg)

IFC-400PCU

Carte de garantie

\* Contient les logiciels et les manuels PDF (=53).

**•**  La carte mémoire n'est pas fournie (voir ci-dessous).

# Cartes mémoire compatibles

Les cartes mémoire suivantes (vendues séparément) peuvent être utilisées, quelle que soit leur capacité. manuels PDF (**Q**<sub>53</sub>).<br>fournie (voir ci-dessous).<br>**NOITE COMPAtIble**<br>untes (vendues séparément)<br>ité.

- Cartes mémoire SD<sup>\*</sup>
- **•**  Cartes mémoire SDHC\*
- Cartes mémoire SDXC\*
- **•**  Cartes Eye-Fi

\* Est conforme aux spécifications SD. Cependant, le fonctionnement de toutes les cartes mémoire avec l'appareil photo n'a pas été vérifié.

# **À propos des cartes Eye-Fi**

La compatibilité de ce produit avec les fonctions des cartes Eye-Fi (y compris le transfert sans fil) n'est pas garantie. En cas de problème avec une carte Eye-Fi, veuillez consulter le fabricant de la carte.

Veuillez noter également que dans de nombreux pays ou régions, l'utilisation de cartes Eye-Fi requiert un agrément. Sans agrément, l'usage de ces cartes n'est pas autorisé. En cas d'incertitude quant à l'agrément des cartes dans un lieu donné, veuillez consulter le fabricant de la carte.

# Remarques préliminaires et mentions légales

- **•**  Prenez des photos tests et examinez-les pour vous assurer que les images ont été correctement enregistrées. Veuillez noter que Canon Inc., ses filiales et ses revendeurs ne peuvent être tenus responsables de dommages consécutifs au dysfonctionnement d'un appareil photo ou d'un accessoire, y compris les cartes mémoire, entraînant l'échec de l'enregistrement d'une image ou son enregistrement de manière illisible par le système.
- Les images enregistrées par cet appareil photo sont destinées à un usage privé. Abstenez-vous d'enregistrer sans autorisation des images soumises aux droits d'auteur et veuillez noter que même à des fins privées, toute photographie peut enfreindre les lois en matière de droits d'auteur ou autres droits légaux lors de spectacles, d'expositions ou dans certaines structures commerciales.
- La garantie de l'appareil photo n'est valable que dans le pays d'achat. Si vous rencontrez des problèmes avec l'appareil photo à l'étranger, contactez un centre d'assistance Canon une fois rentré dans le pays d'achat.
- **•**  Bien que l'écran LCD fasse appel à des techniques de fabrication de très haute précision et que plus de 99,99 % des pixels répondent aux spécifications, il peut exceptionnellement arriver que certains pixels s'affichent sous la forme de points rouges ou noirs. Ceci n'est pas le signe d'une défaillance de l'appareil photo et n'affectera pas les images enregistrées. or Ganon and lots rente dans<br>the que plus de 99,99 % des pixiliaes<br>exceptionnellement arriver que<br>nts rouges ou noirs. Ceci n'est<br>reil photo et n'affectera pas les<br>écran LCD soit recouvert d'unit et rans<br>hhoto, le cas éché
- **•**  Il est possible que l'écran LCD soit recouvert d'un mince film plastique destiné à le protéger des rayures durant le transport. Retirez le film avant d'utiliser l'appareil photo, le cas échéant.
- Si l'appareil photo est utilisé pendant une période prolongée, il peut chauffer. Ceci n'est pas le signe d'une défaillance.

# Organisation du guide d'utilisation de l'appareil photo

Les guides suivants sont inclus, chacun étant utilisé à des fins différentes.

#### **Guide élémentaire (ce guide)**

**•**  Donne des instructions de base, depuis les préparatifs initiaux jusqu'à la prise de vue, la lecture et la sauvegarde sur un ordinateur

#### **Guide avancé (manuel PDF)**

**•**  Guide pratique présentant d'autres notions de base de l'appareil photo et décrivant les options de prise de vue et de lecture

# Nomenclature des pièces et conventions utilisées dans ce guide

![](_page_35_Picture_1.jpeg)

![](_page_35_Picture_2.jpeg)

 Microphone

 Déclencheur

- 2 Lampe
- 3 Objectif
- Commande de zoom Prise de vue : <
ibiddle (téléobiectif)> /  $\leq$  (grand angle)> Lecture :  $<\!\!\mathsf{Q}$  (agrandissement)> /  $\leq$   $\blacksquare$  (index)> <sup>①</sup> Flash<br>
<sup>①</sup> Haut-parleur<br>
éobjectif)> / <sup>①</sup> Support de la p<br>
<sup>②</sup> Douille de fi:<br>
ssement)> / <sup>③</sup> Couvercle d<br>
et de la cart<br>
la dragonne <sup>④</sup> Bouton de d<br>
<sup>③</sup> Orifice pour le
- Dispositif de fixation de la dragonne <sup>(14)</sup> Bouton de déverrouillage
- Touche ON/OFF Molette modes
- 9 Flash
- **<sup>10</sup>** Haut-parleur
- Support de la pile de sauvegarde de la date
- <sup>(12</sup> Douille de fixation du trépied
- Couvercle du logement des piles et de la carte mémoire
	-
- Orifice pour le câble du connecteur CC
- • Dans ce guide, les icônes sont utilisées pour représenter les touches et les molettes de l'appareil photo correspondantes sur lesquelles elles apparaissent ou auxquelles elles ressemblent.
- • Les touches et les commandes suivantes de l'appareil photo sont représentées par des icônes.
	- $\leq$   $\blacktriangle$  > Touche Haut  $\circled$  au dos
	- <q> Touche Gauche au dos
	- <**>** Touche Droite <sup>(12)</sup> au dos
	- $\left\langle \mathbf{\nabla}\right\rangle$  Touche Bas  $\mathbf{\Omega}$  au dos
	- $\langle\langle\hat{\hspace{0.1cm}}\rangle\rangle$  Molette de sélection  $\langle\hat{\hspace{0.1cm}}\langle\hat{\hspace{0.1cm}}\rangle\rangle$  au dos
- • Les modes de prise de vue, ainsi que les icônes et le texte à l'écran sont indiqués entre crochets.
- $\cdot$   $\mathbb{O}$  : Informations importantes que vous devez connaître
- $\ell$ : Remarques et conseils pour l'utilisation avancée de l'appareil photo
- **Exx** : Pages avec des informations connexes (dans cet exemple, « xx » représente un numéro de page)
- • Les instructions de ce guide s'appliquent à l'appareil photo avec les réglages par défaut.

![](_page_36_Figure_1.jpeg)

- Écran (Écran LCD)
- 2 Touche  $\leq$  (Flash relevé)>
- 3 Touche <<a>[Zet]</a> (Correction d'exposition)</a>>> / < $m$  (Effacer une image)> elevé)><br>
au point<br>
in d'exposition)> / @ Molette d<br>
age)><br>
Touche F<br>
copy au point<br>
couche f<br>
copy Touche<br>
copy Touche<br>
copy Touche<br>
copy Touche<br>
copy Touche<br>
copy Touche<br>
copy Touche<br>
copy Touche<br>
copy Touche<br>
copy Touche
- Touche Vidéo
- **5** Touche <**■** (Lecture)>
- **6** Borne HDMITM
- Borne DIGITAL
- 8 Touche < **SO** (Vitesse ISO)> / <**00** (Affichage filtré des images)> / Haut
- $\circledcirc$  Touche  $\leq$  (Macro) > /  $\leq$ MF (Mise au point manuelle)> / Gauche
- Molette de sélection
- Touche FUNC./SET
- <sup>12</sup> Touche <**\$** (Flash)> / Droite
- <sup>13</sup> Touche <**V** (Retardateur)> / Bas
- Indicateur
- <sup>(6)</sup> Touche <DISP (Affichage)>
- <sup>(6)</sup> Touche <MFNU>

![](_page_36_Picture_18.jpeg)

- zz Tourner la molette de sélection constitue un moyen de choisir des éléments de réglage, de changer d'images ou d'exécuter d'autres opérations. La plupart de ces opérations sont également disponibles avec les touches <**A><** $\blacktriangleright$  <**+**><**+>**.
- Par commodité, toutes les cartes mémoire prises en charge sont simplement appelées « cartes mémoire ».
- • Les onglets indiqués au-dessus des titres indiquent si la fonction est utilisée pour les photos, les vidéos ou les deux.

![](_page_36_Picture_508.jpeg)

- $\mathbb{R}$ : Indique que la fonction est utilisée lors de la prise de vue ou de l'affichage des photos.
- It indique que la fonction est utilisée lors de la prise de vue ou de la lecture de vidéos.

# **Sommaire**

![](_page_37_Picture_131.jpeg)

# Précautions de sécurité

- **•**  Avant d'utiliser le produit, veuillez lire attentivement les précautions de sécurité exposées ci-après. Veillez à toujours utiliser le produit de manière appropriée.
- **•** Les précautions de sécurité reprises aux pages suivantes ont pour but d'éviter tout risque de dommages corporels et matériels.
- **•** Veuillez lire également les guides fournis avec les accessoires en option que vous utilisez.

**Avertissement** Indique un risque de blessure grave ou mortelle.

**• Ne déclenchez pas le flash à proximité des yeux d'une personne.** La lumière intense générée par le flash pourrait provoquer des lésions oculaires. Si le sujet est un enfant en bas âge, respectez une distance d'au moins un mètre (39 pouces) lors de l'utilisation du flash.

#### **• Rangez cet équipement hors de la portée des enfants.**

Courroie/dragonne : placée autour du cou d'un enfant, la courroie/dragonne présente un risque de strangulation.

Pile de sauvegarde de la date : présente un danger en cas d'ingestion. Dans ce cas, consultez immédiatement un médecin.

- **• Utilisez uniquement des sources d'alimentation recommandées.**
- **• N'essayez pas de démonter, transformer ou chauffer le produit.**
- **• Évitez de faire tomber le produit ou de le soumettre à des chocs violents.**
- **• Pour éviter tout risque de blessure, ne touchez pas l'intérieur du produit si vous l'avez laissé tomber ou s'il est endommagé.** stranguiation.<br>
z immédiatement un médeci<br>
z immédiatement un médeci<br>
it des sources d'alimentation<br>
lémonter, transformer ou commet<br>
que de blessure, ne touche<br>
vez laissé tomber ou s'il est<br>
nent d'utiliser le produit si
- **• Arrêtez immédiatement d'utiliser le produit si de la fumée ou des émanations nocives s'en dégagent.**
- **• N'utilisez pas de solvants organiques tels que de l'alcool, de la benzine ou un diluant pour nettoyer le produit.**
- **• Évitez tout contact entre le produit et de l'eau (par exemple, de l'eau de mer) ou d'autres liquides.**
- **• Évitez toute infiltration de liquides ou de corps étrangers dans l'appareil photo.** Il pourrait en résulter une décharge électrique ou un incendie.

Si un liquide ou un corps étranger entre en contact avec l'intérieur de l'appareil photo, mettez celui-ci immédiatement hors tension et retirez les piles.

- **• Utilisez uniquement les piles recommandées.**
- **• Évitez de placer les piles à proximité d'une flamme ou en contact direct avec celle-ci.**

Les piles pourraient exploser ou couler, entraînant une décharge électrique ou un incendie. Vous pourriez vous blesser et détériorer l'environnement. En cas de fuite du liquide des piles et de contact de l'électrolyte des piles avec les yeux, la bouche, la peau ou les vêtements, rincez immédiatement avec de l'eau.

 $\mathbf{\hat{E}}$ teignez l'appareil photo dans les lieux où l'utilisation d'un appareil **photo est interdite.**

Les ondes électromagnétiques émises par l'appareil photo peuvent perturber le fonctionnement des instruments électroniques ou d'autres dispositifs. Soyez vigilant lorsque vous utilisez l'appareil photo dans un endroit où l'utilisation de dispositifs électroniques est restreinte, dans un avion ou dans une structure médicale, par exemple.

**• Pour lire les CD-ROM fournis, utilisez un lecteur de CD qui prend en charge les CD-ROM de données.**

L'écoute d'un CD-ROM depuis un lecteur de CD audio (lecteur de musique) via un casque peut entraîner une perte auditive en cas de niveau sonore élevé. Par ailleurs, cela risquerait d'endommager les enceintes.

**Attention** Indique un risque de blessure.

- **• Prenez soin de ne pas cogner l'appareil photo, de ne pas l'exposer à des chocs violents ni de le coincer entre d'autres objets lorsque vous le tenez par la dragonne.** cogner l'appareil photo, douis de le coincer entre d'autronne.<br>Comment d'autronne.<br>Comment d'objectif ni à exercer une<br>cer ou endommager l'appareile.
- **• Veillez à ne pas cogner l'objectif ni à exercer une pression excessive sur celui-ci.**

Vous pourriez vous blesser ou endommager l'appareil photo.

**• Veillez à ne pas soumettre l'écran à des chocs violents.**

Si l'écran se fend, vous pourriez vous blesser avec les fragments brisés.

**• Lors de l'utilisation du flash, prenez garde de ne pas le recouvrir de vos doigts ou d'un tissu.**

Vous pourriez vous brûler ou endommager le flash.

- **• Évitez d'utiliser, de placer ou de ranger le produit dans les lieux suivants : - Endroits directement exposés aux rayons du soleil**
	- **- Endroits susceptibles d'atteindre des températures supérieures à 40 °C (104 °F)**
	- **- Endroits humides ou poussiéreux**

Les conditions précitées peuvent provoquer une fuite, une surchauffe ou une explosion des piles, entraînant un risque de décharge électrique, d'incendie, de brûlures ou d'autres blessures.

**• Les effets de transition d'un diaporama peuvent occasionner une gêne en cas de visualisation prolongée.**

# Attention | Indique un risque de dommages matériels.

**• Ne dirigez pas l'appareil photo vers des sources lumineuses intenses (le soleil sous un ciel dégagé, par exemple).** Vous risqueriez d'endommager le capteur.

**• Lorsque vous utilisez l'appareil photo sur la plage ou dans un endroit venteux, prenez soin de ne pas laisser pénétrer de la poussière ou du sable à l'intérieur de l'appareil.**

Cela pourrait provoquer un dysfonctionnement du produit.

**• Dans le cas d'une utilisation normale, le flash peut dégager une légère fumée.** Ce phénomène est dû à l'intensité élevée du flash, qui entraîne la combustion des poussières et des substances étrangères présentes sur l'avant de l'appareil. Utilisez un coton-tige pour retirer la saleté, les poussières ou les substances étrangères de la surface du flash afin d'éviter toute accumulation de chaleur et tout dégât au niveau de l'appareil.

**• Retirez et rangez les piles lorsque vous n'utilisez pas l'appareil photo.** Si vous laissez les piles dans l'appareil photo, une fuite risque de provoquer des dommages matériels. chaleur et tout dégât au niversités principles lorsque vous n'utilis<br>
s piles lorsque vous n'utilis<br>
s dans l'appareil photo, une<br>
iels.<br>
s, couvrez les bornes avec de l'<br>
tires éléments métalliques per

**• Avant de jeter les piles, couvrez les bornes avec de l'adhésif ou un autre isolant.** Tout contact avec d'autres éléments métalliques peut provoquer un incendie ou une explosion.

**• Ne chargez pas de piles de différents types en même temps et ne mélangez pas piles anciennes et plus récentes.**

**• N'insérez pas les piles avec les pôles (+) et (–) inversés.** Cela pourrait provoquer un dysfonctionnement du produit.

**• Lorsque vous rangez l'appareil photo dans votre sac, veillez à ce qu'aucun objet dur n'entre en contact avec l'écran.**

**• N'attachez pas d'objets durs à l'appareil photo.**

Vous risqueriez de provoquer un dysfonctionnement de l'appareil ou d'endommager l'écran.

![](_page_40_Picture_13.jpeg)

![](_page_40_Picture_14.jpeg)

Préparez-vous à la prise de vue comme suit.

## Fixation de la dragonne

![](_page_41_Picture_3.jpeg)

**Introduisez l'extrémité de la dragonne** dans l'orifice pour dragonne  $(①)$  puis faites passer l'autre extrémité de la dragonne par la boucle sur l'extrémité passée dans le trou (2).

![](_page_41_Picture_5.jpeg)

· Vous pouvez également attacher la dragonne sur le côté gauche de l'appareil photo. Vous pouvez égalem<br>
dragonne sur le côte<br>
photo.<br>
gradonne sur le controller<br>
dragonne sur le côte<br>
dragonne sur le côte<br>
dragonne sur le côte<br>
dragonne sur le côte<br>
dragonne sur le côte<br>
dragonne sur le côte<br>
dragonne sur

# Prise en main de l'appareil photo

![](_page_41_Picture_8.jpeg)

- Placez la dragonne autour de votre poignet.
- **Pendant la prise de vue, gardez les** bras près du corps et tenez fermement l'appareil photo pour l'empêcher de bouger. Si vous avez déployé le flash, ne reposez pas les doigts dessus.

# Insertion des piles et de la carte mémoire

Insérez les piles fournies et une carte mémoire (vendue séparément) dans l'appareil photo. Veuillez noter qu'avant d'utiliser une nouvelle carte mémoire (ou une carte mémoire formatée sur un autre appareil), il est nécessaire de la formater avec cet appareil photo (consultez le *Guide d'utilisation de l'appareil photo*).

![](_page_42_Picture_3.jpeg)

![](_page_42_Picture_4.jpeg)

• L'enregistrement n'est pas possible sur les cartes mémoire dont la languette de protection contre l'écriture est en position verrouillée (abaissée). Faites glisser la languette vers le haut jusqu'au déclic dans la position déverrouillée.

![](_page_42_Picture_6.jpeg)

#### *2* **Ouvrez le couvercle.**

 $\bullet$  Faites glisser le bouton  $( \circ )$  et ouvrez le couvercle  $(2)$ .

![](_page_42_Picture_9.jpeg)

![](_page_42_Picture_10.jpeg)

Étiquette

#### *3* **Insérez les piles.**

• Insérez les piles comme indiqué.

#### *4* **Insérez la carte mémoire.**

- zz Insérez la carte mémoire dans le sens illustré jusqu'au déclic dans la position verrouillée.
- C Assurez-vous que la carte mémoire est tournée dans le bon sens lorsque vous l'insérez. L'insertion d'une carte mémoire dans le mauvais sens peut endommager l'appareil photo.

![](_page_43_Picture_1.jpeg)

#### *5* **Fermez le couvercle.**

 $\bullet$  Abaissez le couvercle  $( \circ )$  et maintenezle enfoncé pendant que vous le faites glisser jusqu'au déclic dans la position fermée  $(2)$ .

# **Piles compatibles**

Utilisez des piles alcalines AA ou piles rechargeables NiMH AA Canon (vendues séparément, consultez le *Guide d'utilisation de l'appareil photo*).

![](_page_43_Picture_6.jpeg)

- **•**  Les piles NiMH durent plus longtemps dans les appareils photo que les piles alcalines, en particulier par temps froid.
- **•**  Pour des indications sur le nombre de prises de vue ou d'heures d'enregistrement possibles avec différentes piles, voir « Caractéristiques » du *Guide d'utilisation de l'appareil photo*.

## **Retrait de la carte mémoire**

![](_page_43_Picture_10.jpeg)

- Ouvrez le couvercle et appuyez sur la carte mémoire jusqu'au déclic, puis relâchez lentement la carte mémoire.
- $\triangleright$  La carte mémoire sort de son logement.

# <span id="page-44-1"></span>Réglage de la date et de l'heure

Réglez correctement la date et l'heure actuelles comme suit si l'écran [Date/ Heure] s'affiche lorsque vous allumez l'appareil photo. Les informations spécifiées de cette façon sont enregistrées dans les propriétés de l'image lorsque vous photographiez et sont utilisées lorsque vous gérez les images par date de prise de vue ou imprimez les images en affichant la date. Vous pouvez également ajouter un cachet date aux photos, si vous le souhaitez (consultez le *Guide d'utilisation de l'appareil photo*).

![](_page_44_Figure_3.jpeg)

![](_page_44_Picture_4.jpeg)

![](_page_44_Picture_5.jpeg)

- $\bullet$  Appuyez sur la touche ON/OFF.
- ▶ L'écran [Date/Heure] s'affiche.

## <span id="page-44-0"></span>*2* **Réglez la date et l'heure.**

- Appuyez sur les touches <<> choisir une option.
- Appuyez sur les touches < $\blacktriangle$ >< $\blacktriangledown$ > ou tournez la molette <  $\textcircled{3}$  pour spécifier la date et l'heure. • Appuyez sur les<br>choisir une optio<br>Appuyez sur les<br>tournez la molett<br>date et l'heure.<br>Ceci fait, appuye
	- $\bullet$  Ceci fait, appuyez sur la touche  $\lt^{\text{func}}$ .

![](_page_44_Picture_12.jpeg)

![](_page_44_Picture_13.jpeg)

#### *3* **Définissez le fuseau horaire de votre pays.**

- Appuyez sur les touches <<> tournez la molette < se > pour choisir le fuseau horaire de votre pays.
- *4* **Finalisez le processus de réglage.**
	- $\bullet$  Appuyez sur la touche < $\langle \frac{m}{m} \rangle$ > lorsque vous avez terminé. Après l'affichage d'un message de confirmation, l'écran de réglage disparaît.
	- **Pour mettre l'appareil photo hors tension,** appuyez sur la touche ON/OFF.

![](_page_45_Picture_1.jpeg)

Pour régler l'heure d'été (1 heure d'avance), choisissez [ $\frac{1}{2}$ i, de l'étape 2 puis choisissez  $\sum$  i. en appuyant sur les touches < $\blacktriangle$ >< $\blacktriangleright$  ou en tournant la molette <

# **Modification de la date et de l'heure**

Ajustez la date et l'heure comme suit.

![](_page_45_Picture_5.jpeg)

![](_page_45_Picture_6.jpeg)

![](_page_45_Picture_7.jpeg)

#### *1* **Accédez au menu de l'appareil photo.**

Appuyez sur la touche <MENU>.

# *2* **Choisissez [Date/Heure].**

- $\bullet$  Déplacez la commande de zoom pour choisir l'onglet [11].
- Appuyez sur les touches < $\blacktriangle$ >< $\blacktriangledown$ > ou tournez la molette < sell > pour choisir [Date/Heure], puis appuyez sur la touche  $\leq$ (FUNC)  $>$ . 2 Choisissez [Date]<br>
Déplacez la comma<br>
choisir l'onglet [f†].<br>
Appuyez sur les tou<br>
tournez la molette <<br>
[Date/Heure], puis a

- *3* **Modifiez la date et l'heure.**
	- $\bullet$  Exécutez l'étape 2 de  $\Box$  45 pour ajuster les réglages.
	- Appuyez sur la touche <MENU> pour fermer le menu.
- Lorsque la pile de sauvegarde de la date est déchargée, l'écran [Date/ Heure] s'affiche à la mise sous tension de l'appareil photo. Exécutez les étapes de  $\Box$ 45 pour régler la date et l'heure.
	- Si l'écran [Date/Heure] s'affiche chaque fois que vous allumez l'appareil photo, même après que vous avez réglé correctement la date et l'heure, remplacez la pile de sauvegarde de la date par une neuve (consultez le *Guide d'utilisation de l'appareil photo*).

# Langue d'affichage

La langue d'affichage peut être modifiée au besoin.

![](_page_46_Picture_3.jpeg)

![](_page_46_Picture_4.jpeg)

![](_page_46_Picture_397.jpeg)

- *1* **Activez le mode de lecture.**
- Appuyez sur la touche  $\leq$   $\blacktriangleright$   $\geq$ .
- *2* **Accédez à l'écran de réglage.**  $\bullet$  Appuyez sur la touche  $\leq$   $\binom{m}{\text{gr}}$  et maintenez-la enfoncée, puis appuyez immédiatement sur la touche <MFNU>

## *3* **Réglez la langue d'affichage.**

- $\bullet$  Appuyez sur les touches <a>< $\blacktriangleright$  <<<<<<>>>> ou tournez la molette <5> pour choisir une langue, puis appuyez sur la touche  $\langle \frac{f(t)R}{\rangle} \rangle$ . **3 Réglez la lan<br>
Appuyez sur les<br>
Appuyez sur les<br>
Se de la languyez sur la terme<br>
Due fois la languyez sur la terme<br>
Correction de réglague** 
	- $\triangleright$  Une fois la langue d'affichage définie. l'écran de réglage disparaît.

- L'heure actuelle s'affiche si vous attendez trop longtemps à l'étape 2 après avoir appuyé sur la touche <(empi)> avant d'appuyer sur la touche <MENU>. Dans ce cas, appuyez sur la touche  $\langle \frac{f(m)}{55} \rangle$  pour supprimer l'affichage de l'heure et répétez l'étape 2.
	- Pour modifier la langue d'affichage, vous pouvez également appuyer sur la touche <MENU> et choisir [Langue  $\sqrt{2}$ ] sur l'onglet [ $1$ ].

# Test de l'appareil photo

Suivez ces instructions pour mettre l'appareil photo sous tension, prendre des photos ou filmer des vidéos, puis les afficher.

# Prise de vue (Smart Auto)

Pour la sélection entièrement automatique des réglages optimaux pour des scènes données, laissez simplement l'appareil photo déterminer le sujet et les conditions de prise de vue.

![](_page_47_Picture_6.jpeg)

![](_page_47_Picture_7.jpeg)

![](_page_47_Picture_8.jpeg)

- *1* **Mettez l'appareil photo sous tension.**
	- $\bullet$  Appuyez sur la touche ON/OFF.
	- $\triangleright$  L'écran de démarrage s'affiche.
- *2* **Activez le mode <**A**>.**
	- **Positionnez la molette modes sur**  $<$  AUTO >
- **Pointez l'appareil photo sur le sujet.** Lorsque l'appareil photo détermine la scène, un léger clic est émis. Activez le mode<br>
Positionnez la mole<br>
Soliday Pointez l'appareil principale<br>
Lorsque l'appareil principale<br>
Soène, un léger clic<br>
Les icônes représentement de stabilisation
	- Eles icônes représentant la scène et le mode de stabilisation de l'image s'affichent dans le coin supérieur droit de l'écran.
	- $\triangleright$  Les cadres affichés autour des sujets détectés indiquent qu'ils sont mis au point.

#### *3* **Composez la vue.**

**• Pour faire un zoom avant et agrandir le** sujet, déplacez la commande de zoom en direction de < [4]> (téléobiectif) et pour faire un zoom arrière, déplacez-la en direction de  $\langle$ **M** $\rangle$  (grand angle).

![](_page_48_Picture_1.jpeg)

# *4* **Photographiez ou filmez. Prise de photos Faites la mise au point.**

zz Appuyez légèrement sur le déclencheur à mi-course. L'appareil photo émet deux bips après la mise au point et des cadres verts s'affichent pour indiquer les zones d'image mises au point.

- 
- Si [Ériger le flash] s'affiche à l'écran, appuyez sur la touche  $\leq$  > pour relever le flash. Il se déclenchera au moment de la prise de vue. Si vous préférez ne pas utiliser le flash, enfoncez-le du doigt dans l'appareil photo. Si [Ériger le flash<br>
appuyez sur la te<br>
le flash. Il se déc<br>
la prise de vue. (<br>
l'appareil photo.<br>
<br> **Copyrights in the Conduct Sigman Sigman Sigman Sigman Sigman Sigman Sigman Sigman Sigman Sigman Sigman Sigman Sigman Si**

# **Prenez la photo.**

- <sup>•</sup> Appuyez sur le déclencheur à fond.
- $\triangleright$  Au moment de la prise de vue, le son du déclencheur est émis, et dans de faibles conditions d'éclairage, le flash se déclenche automatiquement.
- $\bullet$  Maintenez l'appareil photo immobile jusqu'à ce que le son du déclencheur cesse.
- $\triangleright$  Votre photo reste affichée à l'écran pendant deux secondes environ.
- C Même avec la photo affichée, vous pouvez prendre une autre photo en appuyant à nouveau sur le déclencheur.

![](_page_48_Picture_12.jpeg)

![](_page_49_Picture_1.jpeg)

Temps écoulé

![](_page_49_Picture_3.jpeg)

![](_page_49_Picture_4.jpeg)

# **Réalisation de vidéos Commencez à filmer.**

- $\bullet$  Appuyez sur la touche vidéo. L'appareil photo émet un bip lorsque l'enregistrement débute, et [<sup>OENR]</sup> s'affiche avec le temps écoulé.
- **Des bandes noires affichées en haut et** en bas de l'écran indiquent les zones d'image non enregistrées.
- $\triangleright$  Les cadres affichés autour des visages détectés indiquent qu'ils sont mis au point.
- $\bullet$  Dès que l'enregistrement commence. vous pouvez retirer le doigt de la touche vidéo.

# **Terminez la prise de vue.**

 $\bullet$  Appuyez à nouveau sur la touche vidéo pour arrêter l'enregistrement. L'appareil photo émet deux bips lorsque Vous pouvez remer<br>Vidéo.<br> **Corres de la prise<br>
Corres de la prise<br>
Corres de la prise<br>
Corres de la prise de la prise de la prise de la prise de la prise de la prise de la prise de la prise de la prise de la prise de la pr** l'enregistrement s'arrête.

# Affichage

Après avoir pris des photos ou filmé des vidéos, vous pouvez les afficher sur l'écran comme suit.

![](_page_50_Picture_3.jpeg)

![](_page_50_Picture_4.jpeg)

![](_page_50_Picture_5.jpeg)

![](_page_50_Picture_6.jpeg)

![](_page_50_Picture_7.jpeg)

# *1* **Activez le mode de lecture.**

- $\bullet$  Appuyez sur la touche  $\leq$   $\bullet$   $\geq$ .
- ▶ Votre dernière photo est affichée.

## *2* **Parcourez vos images.**

- **Pour afficher l'image précédente.** appuyez sur la touche <q> ou tournez la molette  $\leq$   $\otimes$  > dans le sens inverse des aiguilles d'une montre. Pour afficher l'image suivante, appuyez sur la touche < $\triangleright$  > ou tournez la molette <  $\odot$  > dans le sens des aiguilles d'une montre.
- Maintenez les touches <<> enfoncées pour parcourir rapidement les images. Les images apparaissent granuleuses à cette étape. des aiguilles d'un<br>
l'image suivante<br>  $\langle \bullet \rangle$  ou tournez<br>
sens des aiguille<br>
Maintenez les tour<br>
les images. Les<br>
granuleuses à ce
	- **Pour accéder au mode de défilement** de l'affichage, tournez rapidement la molette <  $\Diamond$  >. Dans ce mode, tournez la molette <  $\textcircled{3}$  pour parcourir les images.
	- **Pour revenir au mode d'affichage image** par image, appuyez sur la touche  $\langle \frac{f(x)}{SET} \rangle$ .
	- Les vidéos sont identifiées par une icône [ **SET** ]. Pour lire des vidéos, allez à l'étape 3.

![](_page_51_Picture_1.jpeg)

Volume

#### *3* **Lisez les vidéos.**

- $\bullet$  Appuyez sur la touche  $\leq$   $\binom{f(0)}{f(1)}$  pour accéder au panneau de commande des vidéos, choisissez [ ▶ ] (appuyez sur les touches <q><r> ou tournez la molette <5>), puis appuyez à nouveau sur la  $t$ ouche  $\langle f \overline{m} \rangle$
- $\triangleright$  La lecture commence et une fois la vidéo terminée, [SEI] Ri s'affiche.
- **Pour régler le volume, appuyez sur les**  $t$ ouches  $\langle \blacktriangle \rangle \langle \blacktriangledown \rangle$

Pour passer au mode de prise de vue depuis le mode de lecture, appuyez sur le déclencheur à mi-course.

## **Effacement d'images**

Vous pouvez choisir et effacer les images inutiles une par une. Prenez garde lorsque vous effacez des images, car elles ne peuvent pas être récupérées. ges<br>
images, car elles ne peuvent<br> **Choisissez l'im**<br>
Appuyez sur les touch<br>
la molette <<br>
a molette<br>
a molette <br>
a pour

![](_page_51_Picture_10.jpeg)

# *1* **Choisissez l'image à effacer.**

- Appuyez sur les touches <<>> <<< > > > ou tournez la molette  $\leq$  > pour choisir une image.
- *2* **Effacez l'image.**
	- $\bullet$  Appuyez sur la touche  $\leq$ m $\geq$ .
	- Lorsque [Effacer?] s'affiche, appuyez sur les touches <q><r> ou tournez la molette  $\leq$  > pour choisir [Effacer], puis appuyez sur la touche  $\leq^{\text{(FJ)2}}_{\text{SFI}}$ .
	- $\blacktriangleright$  L'image actuelle est maintenant effacée.
	- **Pour annuler l'effacement, appuyez** sur les touches <q><r> ou tournez la molette <  $\textcircled{3}$  pour choisir [Annuler], puis appuyez sur la touche  $\leq^{\text{(FJ)2}}_{\text{SFI}}$ .

Vous pouvez également effacer toutes les images en même temps (consultez le *Guide d'utilisation de l'appareil photo*).

# <span id="page-52-0"></span>Logiciels fournis, Manuels PDF

Les logiciels et les manuels PDF sur le CD-ROM DIGITAL CAMERA Solution Disk ( $\Box$ 34) fourni sont présentés ci-dessous, accompagnés d'instructions d'installation et d'explications sur la sauvegarde des images sur un ordinateur.

# Logiciels

Après avoir installé les logiciels du CD-ROM, vous pouvez effectuer les actions suivantes sur votre ordinateur.

## **CameraWindow**

 $\bullet$  Importer des images et changer les réglages de l'appareil photo

#### **ImageBrowser EX**

- Gérer les images : voir, rechercher et organiser
- Imprimer et éditer les images

# **Fonction de mise à jour automatique**

Vous pouvez effectuer une mise à jour vers la dernière version des logiciels fournis et télécharger de nouvelles fonctions via Internet (certains logiciels sont exclus). Veillez à installer les logiciels sur un ordinateur ayant une connexion Internet pour pouvoir utiliser cette fonction. **se à jour automatique**<br>
r une mise à jour vers la dern<br>
de nouvelles fonctions via Inf<br>
installer les logiciels sur un c<br>
ur pouvoir utiliser cette foncti<br>
rnet est nécessaire pour utilis<br>
nnement et d'accès au FAI d

![](_page_52_Picture_11.jpeg)

# Manuels PDF

## **Guide d'utilisation de l'appareil photo**

 $\bullet$  Consultez ce guide pour avoir une meilleure compréhension du fonctionnement de l'appareil photo.

# <span id="page-52-1"></span>**Guide d'utilisation des logiciels**

 $\circ$  Reportez-vous au guide lorsque vous utilisez les logiciels fournis. Vous pouvez accéder au guide depuis le système d'aide des logiciels inclus (certains logiciels sont exclus).

# <span id="page-53-0"></span>Configuration système requise

Les logiciels fournis peuvent être utilisés sur les ordinateurs suivants. Adobe Reader est nécessaire pour visualiser les manuels PDF.

![](_page_53_Picture_532.jpeg)

\* Silverlight 4 ou ultérieur (max. 100 Mo) doit être installé, et sous Windows XP, Microsoft .NET Framework 3.0 ou ultérieur (max. 500 Mo) doit être installé. L'installation peut prendre un certain temps, selon les performances de votre ordinateur.

![](_page_53_Picture_5.jpeg)

Consultez le site Web de Canon pour connaître la dernière configuration système requise, y compris les versions de système d'exploitation prises en charge.

# Installation des logiciels

Windows 7 et Mac OS X 10.6 sont utilisés à titre d'illustration. Étant donné que la fonction de mise à jour automatique des logiciels vous permet d'effectuer une mise à jour vers la dernière version et de télécharger de nouvelles fonctions via Internet (certains logiciels sont exclus), veillez à installer les logiciels sur un ordinateur ayant une connexion Internet.

![](_page_54_Picture_3.jpeg)

![](_page_54_Picture_4.jpeg)

#### *1* **Insérez le CD-ROM dans le lecteur de CD-ROM de l'ordinateur.**

- $\bullet$  Insérez le CD-ROM fourni (DIGITAL CAMERA Solution Disk) ([1] 34) dans le lecteur de CD-ROM de l'ordinateur.
- Sur un ordinateur Macintosh, après avoir inséré le disque, double-cliquez sur l'icône du disque sur le bureau pour l'ouvrir, puis double-cliquez sur l'icône [<sup>1</sup>] affichée. Sur direction<br>
avoir inséré le di<br>
sur l'icône du dis<br>
l'ouvrir, puis dou<br>
l'Ouvrir, puis dou<br>
l'Oliquez sur [Inst]<br>
Cliquez sur [Inst]<br>
les instructions à

## *2* **Démarrez l'installation.**

• Cliquez sur [Installation rapide] et suivez les instructions à l'écran pour exécuter le processus d'installation.

![](_page_55_Picture_1.jpeg)

![](_page_55_Picture_2.jpeg)

![](_page_55_Picture_3.jpeg)

#### <span id="page-55-0"></span>*3* **Lorsqu'un message vous invitant à raccorder l'appareil photo s'affiche, raccordez-le à l'ordinateur.**

- $\bullet$  Avec l'appareil photo éteint, ouvrez le couvercle  $(0)$ . Tournez la plus petite fiche du câble d'interface fourni  $(134)$ dans le sens illustré, puis insérez-la complètement dans la borne de l'appareil photo  $(2)$ .
- la Insérez la fiche la plus grosse du câble d'interface dans le port USB de l'ordinateur. Pour en savoir plus sur les connexions USB de l'ordinateur, reportezvous au mode d'emploi de l'ordinateur. • Insérez la fiche la p<br>
câble d'interface da<br>
l'ordinateur. Pour er<br>
connexions USB de<br>
vous au mode d'em<br> **4 Installez les fichelles**

# *4* **Installez les fichiers.**

- Allumez l'appareil photo et suivez les instructions à l'écran pour exécuter le processus d'installation.
- $\triangleright$  Une fois la connexion à Internet établie. la mise à jour vers la dernière version des logiciels est effectuée et de nouvelles fonctions sont téléchargées. L'installation peut prendre un certain temps, selon les performances de votre ordinateur et la connexion Internet.
- Cliquez sur [Fin] ou [Redémarrer] sur l'écran après l'installation et retirez le CD-ROM lorsque le bureau apparaît.
- $\bullet$  Mettez l'appareil photo hors tension et débranchez le câble.
- Si vous n'êtes pas connecté à Internet, les limitations suivantes s'appliquent. - L'écran de l'étape 3 ne s'affiche pas.
	- Certaines fonctions ne pourront pas être installées.
- **•**  La première fois que vous raccordez l'appareil photo à l'ordinateur, les pilotes devant être installés, quelques minutes peuvent être nécessaires avant que les images de l'appareil photo ne deviennent accessibles.
- **•**  Si vous disposez de plusieurs appareils photo qui ont été livrés avec ImageBrowser EX sur les CD-ROM fournis, veillez à utiliser chaque appareil photo avec le CD-ROM l'accompagnant et suivez les instructions d'installation correspondantes à l'écran. Vous vous assurez ainsi que les mises à jour et les nouvelles fonctions appropriées à chaque appareil photo seront automatiquement installées.

#### Sauvegarde des images sur un ordinateur

Windows 7 et Mac OS X 10.6 sont utilisés à titre d'illustration.

![](_page_56_Picture_7.jpeg)

![](_page_56_Picture_535.jpeg)

#### *1* **Connectez l'appareil photo à l'ordinateur.**

 $\bullet$  Exécutez l'étape 3 de  $\Box$ 56 pour raccorder l'appareil photo à l'ordinateur.

- *2* **Mettez l'appareil photo sous tension pour accéder à CameraWindow.** Prodinateur.<br>
Exécutez l'étape<br>
Fraccorder l'appar<br> **2 Mettez l'appar<br>
Pour accéder à<br>
Appuyez sur la transpondient l'appareix du l'appareix<br>
Cappareix photos** 
	- $\bullet$  Appuyez sur la touche  $\leq$   $\bullet$  > pour mettre l'appareil photo sous tension.
	- Sur un ordinateur Macintosh, CameraWindow s'affiche lorsqu'une connexion est établie entre l'appareil photo et l'ordinateur.
	- **Pour Windows, suivez les étapes** présentées ci-dessous.
	- zz Dans l'écran qui s'affiche, cliquez sur le lien [  $\Box$  ] pour modifier le programme.
	- Choisissez [Télécharge des images] de l'appareil photo Canon avec Canon CameraWindow], puis cliquez sur [OK].

![](_page_57_Figure_1.jpeg)

![](_page_57_Picture_254.jpeg)

- $\bullet$  Double-cliquez sur  $[$ .
- CameraWindow *3* **Sauvegardez les images de l'appareil photo sur l'ordinateur.**
	- Cliquez sur [Importer les images depuis l'appareil photo], puis sur [Importer les images non transférées].
	- $\blacktriangleright$  Les images sont maintenant sauvegardées dans le dossier Images de l'ordinateur, dans des dossiers distincts nommés par date.
	- Une fois les images sauvegardées, fermez CameraWindow, appuyez sur la touche < $\boxed{\blacktriangleright}$  pour mettre l'appareil photo hors tension, puis débranchez le câble.
	- $\bullet$  Pour des instructions sur l'affichage des images sur un ordinateur, reportezvous au Guide d'utilisation des logiciels One fols les images<br>fermez [C](#page-52-1)ameraWinn<br>touche < $\boxed{E}$ > pour n<br>hors tension, puis de<br>Pour des instruction<br>des images sur un c<br>vous au *Guide d'util*  $($  $\Box$  $53$ ).

![](_page_58_Picture_1.jpeg)

- Sous Windows 7, si l'écran de l'étape 2 ne s'affiche pas, cliquez sur l'icône [  $\blacksquare$ ] sur la barre des tâches.
- **•**  Pour lancer CameraWindow sous Windows Vista ou XP, cliquez sur [Télécharge des images de l'appareil photo Canon avec Canon CameraWindow] sur l'écran affiché lorsque vous mettez l'appareil photo sous tension à l'étape 2. Si CameraWindow ne s'affiche pas, cliquez sur le menu [Démarrer] et choisissez [Tous les programmes] ► [Canon Utilities] ► [CameraWindow] ► [CameraWindow].
- **•**  Sur un ordinateur Macintosh, si CameraWindow ne s'affiche pas après l'étape 2, cliquez sur l'icône [CameraWindow] du Dock (la barre en bas du bureau).
- **•**  Bien que vous puissiez sauvegarder les images sur un ordinateur en connectant simplement votre appareil photo à l'ordinateur sans utiliser les logiciels fournis, les limitations suivantes s'appliquent.
	- Une fois l'appareil photo connecté à l'ordinateur, vous devrez peut-être patienter quelques minutes avant que les images de l'appareil photo soient accessibles.
	- Il est possible que les images prises en orientation verticale soient sauvegardées en orientation horizontale.
	- Les réglages de protection des images peuvent être effacés des images sauvegardées sur un ordinateur.
	- Des problèmes peuvent surgir lorsque vous sauvegardez des images ou des informations sur les images, selon la version du système d'exploitation, les logiciels utilisés ou les tailles de fichier d'images. ques minutes avant que les image<br>que les images prises en orientat<br>en orientation horizontale.<br>le protection des images peuvent<br>sur un ordinateur.<br>peuvent surgir lorsque vous sau<br>ns sur les images, selon la versio<br>lisés ou
	- Certaines fonctions des logiciels fournis peuvent ne pas être disponibles, notamment l'édition de vidéos ou le retour des images sur l'appareil photo.

# Utilisation des manuels PDF

## **Guide d'utilisation de l'appareil photo**

 $\bullet$  Accédez à ce guide en double-cliquant sur l'icône de raccourci bureau.

#### **Guide d'utilisation des logiciels**

 $\bullet$  Vous pouvez accéder au guide depuis le système d'aide des logiciels inclus (certains logiciels sont exclus).

![](_page_58_Picture_16.jpeg)

Les manuels PDF ne pourront peut-être pas être installés sur les ordinateurs présentant une configuration système insuffisante (QQ54). Cependant, vous pouvez voir les manuels sur un ordinateur prenant en charge Adobe Reader en copiant les fichiers PDF présents dans le dossier Readme du CD-ROM directement sur un emplacement pratique de l'ordinateur.

# Accessoires

![](_page_59_Figure_1.jpeg)

\*1 Également disponible séparément.

\*2 Flash haute puissance HF-DC1 également pris en charge.

\*3 Le connecteur CC DR-DC10 est nécessaire.

#### **L'utilisation d'accessoires Canon d'origine est recommandée.**

Cet appareil photo numérique est conçu pour offrir des performances optimales avec des accessoires Canon d'origine.

Canon décline toute responsabilité en cas de dommage subi par ce produit et/ ou d'accidents (incendie, etc.) causés par le dysfonctionnement d'un accessoire d'une marque autre que Canon (fuite et/ou explosion de la batterie, par exemple). Veuillez noter que cette garantie ne s'applique pas aux réparations découlant du dysfonctionnement d'un accessoire d'une marque autre que Canon, même si vous demandez que ces réparations soient effectuées à votre charge.

![](_page_60_Picture_0.jpeg)

**Le Canada et les Etats-Unis seulement :**

La batterie à hydrure métallique de nickel est recyclable. Pour obtenir des renseignements sur les façons de recycler cette batterie, veuillez appeler au 1-800-8-BATTERY.

#### **Réglementation canadienne sur les interférences radio**

Cet appareil numérique de la classe B est conforme à la norme NMB-003 du Canada.

## **Marques déposées**

- **•**  Le logo SDXC est une marque commerciale de SD-3C, LLC.
- **•**  Cet appareil intègre la technologie exFAT concédée sous licence par Microsoft.
- **•**  HDMI, le logo HDMI et High-Definition Multimedia Interface sont des marques ou des marques déposées de HDMI Licensing LLC.
- **•**  Le logo iFrame et le symbole iFrame sont des marques commerciales d'Apple Inc.

#### **À propos de la licence MPEG-4**

This product is licensed under AT&T patents for the MPEG-4 standard and may be used for encoding MPEG-4 compliant video and/or decoding MPEG-4 compliant video that was encoded only (1) for a personal and non-commercial purpose or (2) by a video provider licensed under the AT&T patents to provide MPEG-4 compliant video. e symbole iFrame sont des m<br> **Cence MPEG-4**<br>
Ed under AT&T patents for the<br>
percoding MPEG-4 compliant<br>
Heo that was encoded only (1<br>
See or (2) by a video provider<br>
EG-4 compliant video.

No license is granted or implied for any other use for MPEG-4 standard. \* Avis indiqué en anglais conformément à la réglementation.

#### **Limitation de la responsabilité**

- **•**  La réimpression, la transmission ou le stockage dans un système de stockage d'une partie quelconque de ce guide sans l'autorisation de Canon est strictement interdit.
- **•**  Canon se réserve le droit de modifier à tout moment le contenu de ce guide, sans avis préalable.
- **•**  Les illustrations et les captures d'écran utilisées dans ce guide peuvent différer légèrement de l'équipement utilisé.
- **•**  Indépendamment de ce qui précède, Canon décline toute responsabilité en cas de dommages dus à une utilisation inadaptée des produits.

CDP-F494-010 **CDP-F494-010 CDP-F494-010**